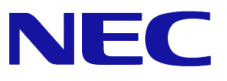

# **Windows Server® 2008 R2**

# **Hyper-V 2.0** インストール手順書

第12版 2013/8/30

Microsoft、Windows、Windows Server、Active Directory および Hyper-V は、米国 Microsoft Corporation の米国およびその他の国における登録 商標または商標です。その他、記載されている会社名、製品名は、各社の登録商標または商標です。

免責条項: 本書または本書に記述されている製品や技術に関して、日本電気株式会社またはその関連会社が行う保証は、製品または技術の提供に 適用されるライセンス契約で明示的に規定されている保証に限ります。このような契約で明示的に規定された保証を除き、日本電気株式会社およびそ の関連会社は、製品、技術、または本書に関して、明示または默示を問わず、いかなる種類の保証も行いません。

856-121112-338-D

# 改版履歴

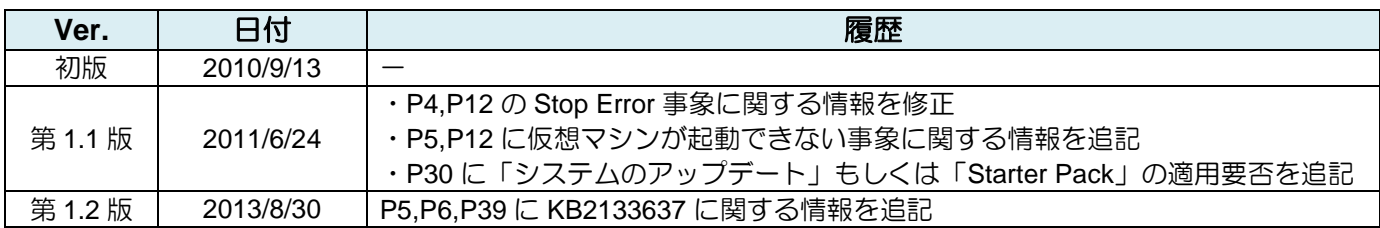

# 目次

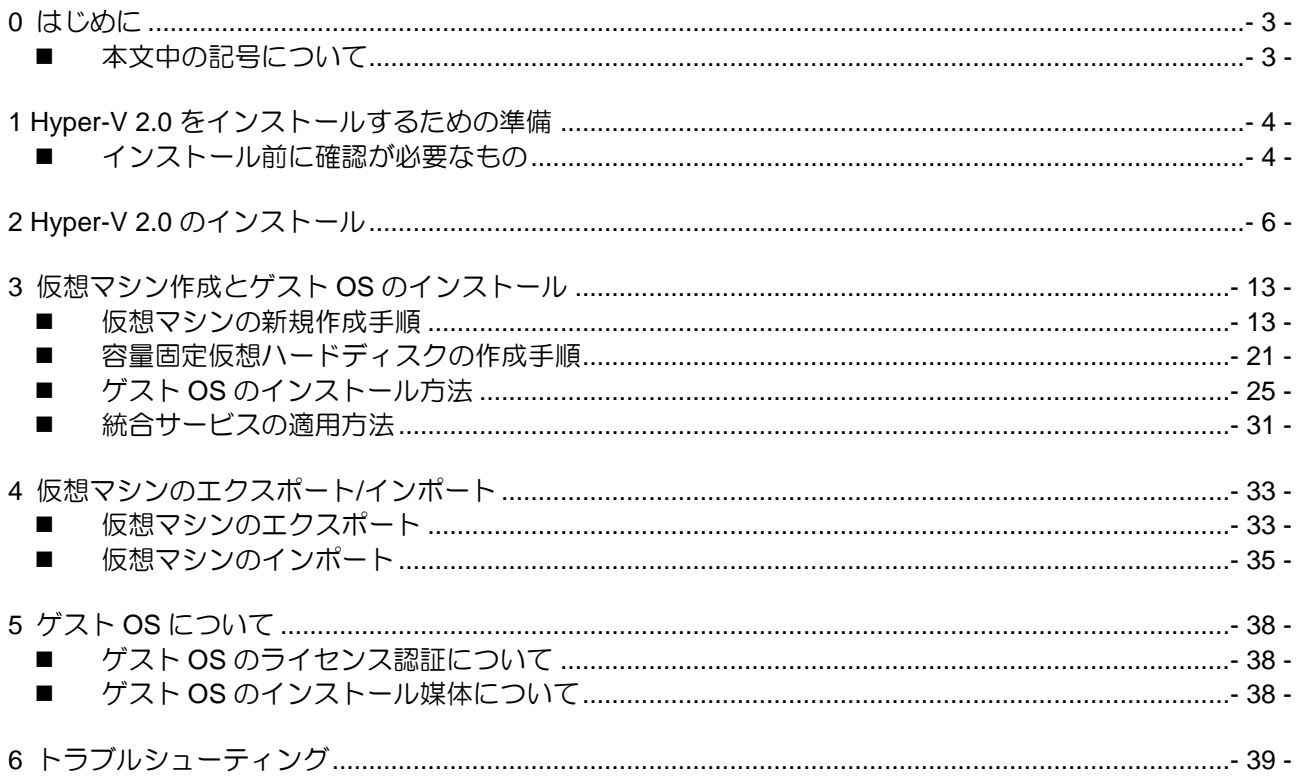

## <span id="page-2-0"></span>**0** はじめに

本手順書は、Express5800 シリーズでサポートする次のオペレーティングシステムに Hyper-V 2.0 をインスト ールする方法について記述しています。

#### **<Windows Server 2008 R2** 日本語版**>**

- Windows Server® 2008 R2 Standard ⋗
- Windows Server® 2008 R2 Enterprise ⋗
- $\mathbf{r}$ Windows Server® 2008 R2 Datacenter

(以降「Windows Server 2008 R2」と呼ぶ)

なお、Windows Server 2008 R2 のエディションには 32-bit(x86) Edition はありません。

#### **Express5800** シリーズで **Hyper-V 2.0** をご使用の際は下記の **Web** サイトを必ず確認してください。

『Express5800 シリーズにおける Hyper-V 2.0 のサポートについて』 <http://support.express.nec.co.jp/os/w2008r2/hyper-v-v2.html>

### <span id="page-2-1"></span>■本文中の記号について

本文中では次の 2 種類の記号を使用しています。それぞれの意味を示します。

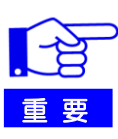

Hyper-V 2.0 を使用する上で守らなければならない事柄や特に注意 をすべき点を示します。

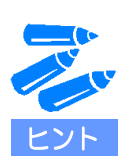

知っておくと役に立つ情報や、便利なことなどを示します。

# <span id="page-3-0"></span>**1 Hyper-V 2.0** をインストールするための準備

#### <span id="page-3-1"></span>■ インストール前に確認が必要なもの

**Hyper-V 2.0** をインストールする **Express5800** シリーズが **Hyper-V 2.0** サポート対象のモデルか確 認してください。

『Hyper-V 2.0 サポート対象のモデル』 **<http://support.express.nec.co.jp/os/w2008r2/hyper-v-v2.html>**

- ▶ ホストサーバに搭載の CPU がインテル バーチャライゼーション・テクノロジー (Intel-VT) に 対応しているか確認してください。
- **BIOS** の設定画面から「**Virtualization Technology**」と「**Execute Disable Bit**」が有効になっている か確認してください。これらが有効になっていない場合は **BIOS** の設定を変更してください。 **BIOS** の設定方法については各装置のユーザーズガイドを確認してください。
- 特定のインテル プロセッサーを搭載したサーバーで **KB2264080** を未適用のまま **Hyper-V 2.0** を使 用すると、**Stop Error** が発生する可能性があります。 対象サーバーをご使用の場合は、**Hyper-V 2.0** インストール後、**Hyper-V 2.0** を使用する前に必ず **KB2264080** を適用してください。

#### 本事象については、以下の **Web** サイトを参照してください。

『Hyper-V 2.0 使用時の Stop Error 事象について』 **<http://support.express.nec.co.jp/os/w2008r2/hyper-v-v2.html>**

- インテル® Xeon® プロセッサー 5500番台を搭載したサーバーで Stop Error (0x101) が発生 する可能性がある
- 特定のアーキテクチャを持つインテル プロセッサーを搭載したサーバーで Stop Error (0x0000001a)が発生する可能性がある

詳細は次の Microsoft 社の WEB サイトを参照してください。 文書番号: 2264080 **<http://support.microsoft.com/kb/2264080/>**

Windows Server 2008 R2 x64 Edition 用の更新プログラム(KB2264080) **[http://www.microsoft.com/downloads/details.aspx?displaylang=ja&FamilyID=892d0973](http://www.microsoft.com/downloads/details.aspx?displaylang=ja&FamilyID=892d0973-c445-4a08-a52a-30978bbd46f1) [c445-4a08-a52a-30978bbd46f1](http://www.microsoft.com/downloads/details.aspx?displaylang=ja&FamilyID=892d0973-c445-4a08-a52a-30978bbd46f1)**

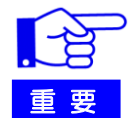

KB2264080 は必ず Hyper-V 2.0 をインストール後、Hyper-V2.0 が有効化された 状態で適用してください。

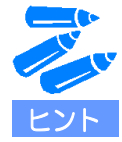

KB2264080 は Windows Server 2008 R2 の SP1 に含まれています。ホストサーバ に SP1 を適用する場合には、KB2264080 を適用する必要はありません。

**Advanced Vector Extensions**(**AVX**)機能をサポートするインテル プロセッサーを搭載したサーバ ーでは仮想マシンを起動できません。

対象サーバーをご使用の場合は、**Windows Server 2008 R2** の **SP1** を適用する、もしくは **Hyper-V 2.0** インストール後に **KB2517374** を適用してください。

本事象については、以下の **Web** サイトを参照してください。

『Hyper-V 2.0 で仮想マシンが起動できない事象について』 **<http://support.express.nec.co.jp/os/w2008r2/hyper-v-v2.html>**

詳細は次の Microsoft 社の WEB サイトを参照してください。 文書番号: 2517374 **<http://support.microsoft.com/kb/2517374/>**

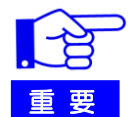

KB2517374 は必ず Hyper-V 2.0 をインストール後、Hyper-V2.0 が有効化された 状態で適用してください。

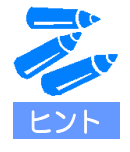

KB2517374 を適用した場合には、ゲスト OS 上で AVX 機能が使用できなくなりま すので、Windows Server 2008 R2 の SP1 を適用することを推奨します。

搭載メモリサイズが **512GB** を超える **Windows Server 2008 R2** 環境で **Hyper-V 2.0** をインストー ルすると、**OS** から起動できないことがあります。 対象サーバをご使用の場合は、**Hyper-V 2.0**を有効化する前に必ず **KB2133637**を適用してください。

詳細については以下の **Web** サイトを参照してください。

『注意・制限事項』 **<http://support.express.nec.co.jp/os/w2008r2/hyper-v-v2.html>**

詳細は次の Microsoft 社の WEB サイトを参照してください。 文書番号: 2133637 **<http://support.microsoft.com/kb/2133637/ja>**

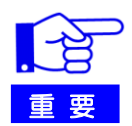

KB 2133637 は必ず Hyper-V 2.0 を有効化する前に適用してください。

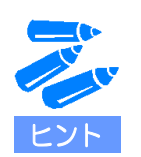

KB 2133637 は Windows Server 2008 R2 の SP1 に含まれています。ホストサー バ に SP1 を適用される場合には、KB 2133637 を適用する必要はありません。

# <span id="page-5-0"></span>**2 Hyper-V 2.0** のインストール

ここでは、Hyper-V 2.0 の新規インストール方法について説明します。

- **1.** 次の条件をすべて満たしている時、**KB2133637** 修正プログラムが適用済みであることを確認する。
	- ホストサーバに Windows Server 2008 R2(サービスパックなし)をインストールしている。
	- 512GB を超えるメモリを搭載している。

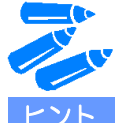

ホストサーバに SP1 を適用する場合には、KB2133637 を適用する必要はありま せん。 ホストサーバに SP1 を適用しない、および 512GB を超えるメモリを搭載してい る場合のみ、P5 を参照して KB2133637 を適用してください。

- 2. スタートメニューの [管理ツール]から [サーバーマネージャー]を起動する。
- **3.** サーバーマネージャーの左メニューから**[**役割**]**をクリックし、[役割の追加]をクリックする。

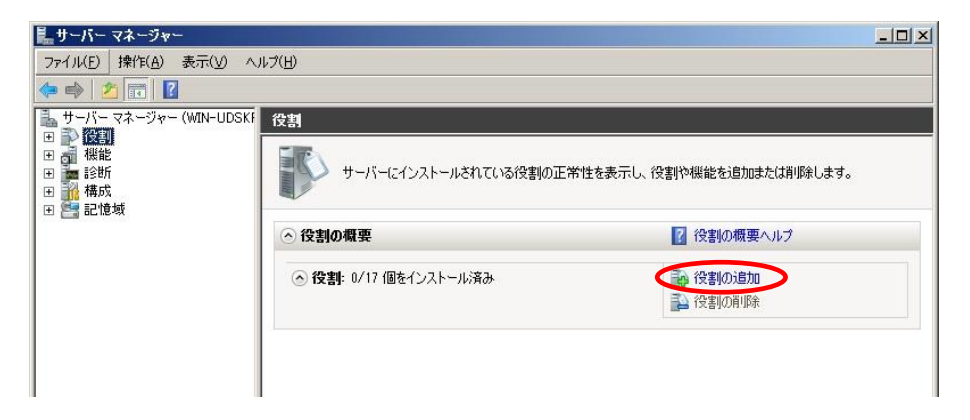

**4.** 以下の画面が表示されたら、表示されている内容を確認し、[次へ]をクリックする。

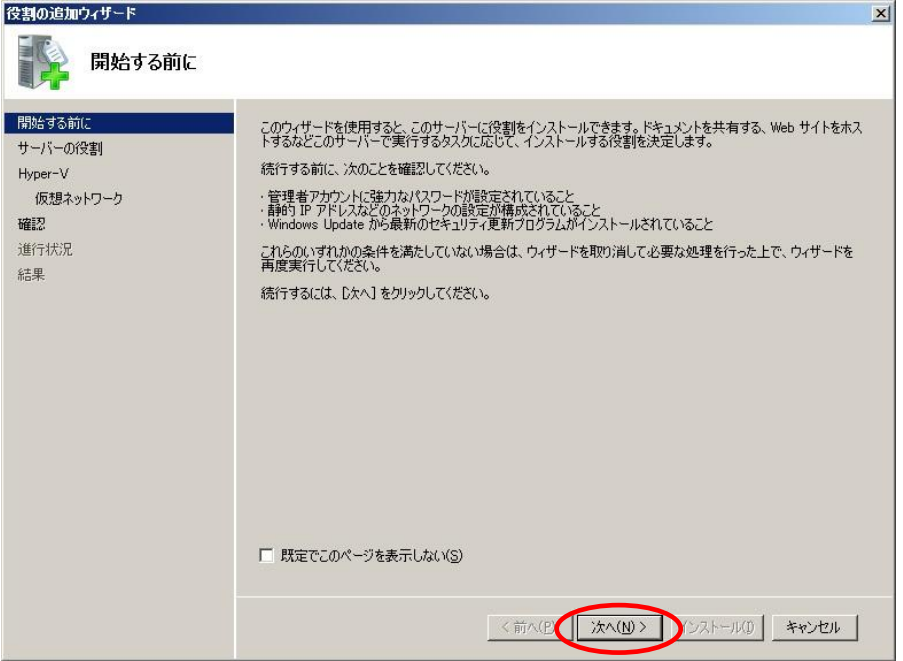

5. 以下の画面が表示されたら、[Hyper-V]にチェックを入れ [次へ]をクリックする。

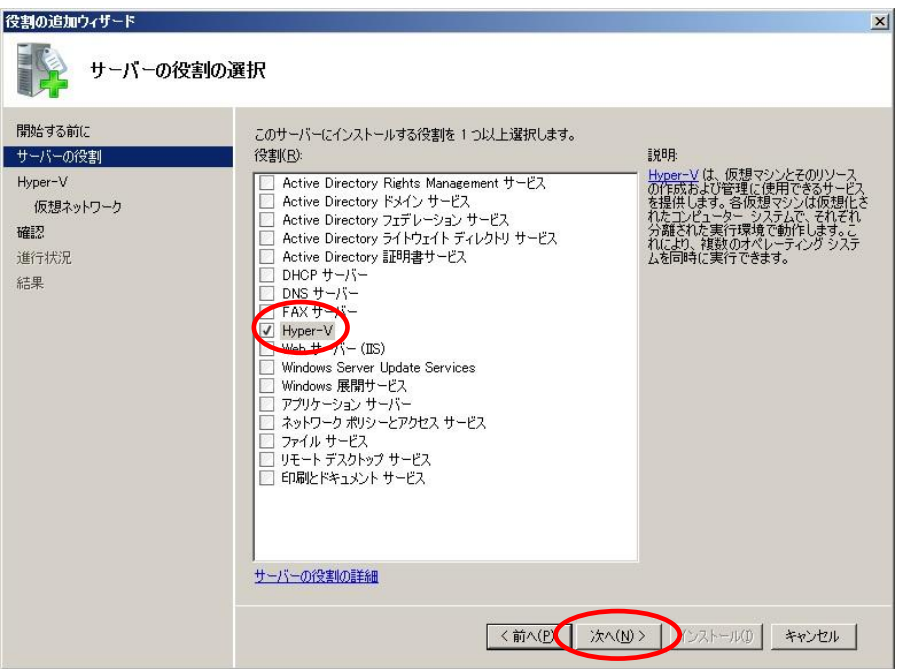

**6.** 以下の画面が表示されたら、表示されている内容を確認し、[次へ]をクリックする。

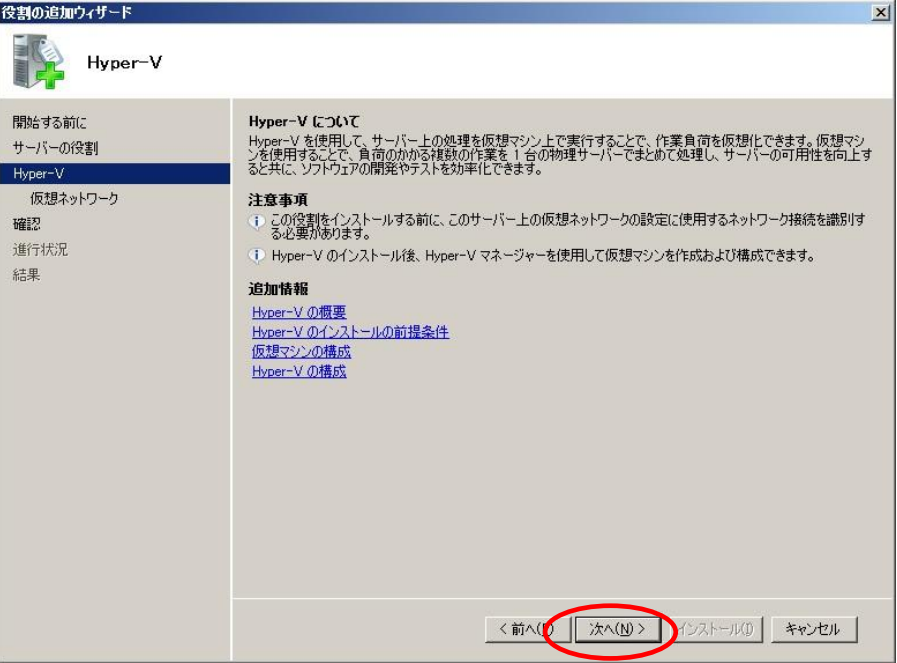

**7.** 以下の画面が表示されたら、表示されている内容を確認し、仮想マシンで使用する仮想ネットワーク用の ネットワークアダプターにチェックを入れ[次へ]をクリックする。

![](_page_7_Picture_39.jpeg)

![](_page_8_Picture_0.jpeg)

![](_page_8_Picture_59.jpeg)

**8.** 以下の画面が表示されたら、表示されている内容を確認して[インストール]をクリックする。 Hyper-V 2.0 のインストールが開始されます。

![](_page_8_Picture_60.jpeg)

9. 以下の画面が表示されたら、[閉じる]をクリックする。

![](_page_9_Picture_54.jpeg)

[閉じる]をクリック後、再起動を促すメッセージが表示されるので、[はい]をクリックしてシステムを 再起動します。

インストール中に再起動は 2 回行われます。

![](_page_9_Picture_4.jpeg)

10. 再起動後、以下の画面が表示されたらインストールが正常に完了したことを確認して[閉じる]をクリ ックする。

[閉じる] をクリックするとサーバーマネージャー画面に戻ります。

![](_page_10_Picture_131.jpeg)

11. サーバーマネージャーの左メニューから [役割] → [Hyper-V] をクリックし、[システムサービス] で 以下の **3** つのサービスが実行されていることを確認する。

![](_page_10_Picture_132.jpeg)

![](_page_10_Figure_5.jpeg)

#### **12. KB2264080** もしくは **KB2517374** の適用が必要なモデルをご使用の場合、以下の修正プログラムを適用する。

KB2264080 は以下の Web サイトを参照し、事前に修正プログラムをダウンロードしてください。

Windows Server 2008 R2 x64 Edition 用の更新プログラム(KB2264080) **[http://www.microsoft.com/downloads/details.aspx?displaylang=ja&FamilyID=892d0973-c44](http://www.microsoft.com/downloads/details.aspx?displaylang=ja&FamilyID=892d0973-c445-4a08-a52a-30978bbd46f1) [5-4a08-a52a-30978bbd46f1](http://www.microsoft.com/downloads/details.aspx?displaylang=ja&FamilyID=892d0973-c445-4a08-a52a-30978bbd46f1)**

KB2517374 は以下の Web サイトを参照し、事前に修正プログラムをダウンロードしてください。

文書番号: 2517374 **<http://support.microsoft.com/kb/2517374>**

![](_page_11_Picture_5.jpeg)

 KB2264080 もしくは KB2517374 の適用が必要なモデルについては、 以下の Web サイトを確認してください。

<http://support.express.nec.co.jp/os/w2008r2/hyper-v-v2.html> - 『Hyper-V 2.0 使用時の Stop Error 事象について』 -『Hyper-V 2.0 で仮想マシンが起動できない事象について』

 ホストサーバに SP1 を適用する場合には、KB2264080 および KB2517374 を適用する必要はありません。

以上で Hyper-V 2.0 のインストールは完了です。

# <span id="page-12-0"></span>**3** 仮想マシン作成とゲスト **OS** のインストール

ここでは仮想マシンの新規作成からゲスト OS のインストール、統合サービスの適用について説明します。

#### <span id="page-12-1"></span>■ 仮想マシンの新規作成手順

仮想マシンの新規作成方法について説明します。

次の手順に従って作成してください。

**1.** サーバーマネージャーの左メニューから[役割]→[**Hyper-V**]→[**Hyper-V** マネージャー]をクリ ックする。

Hyper-V マネージャー画面が表示されます。

![](_page_12_Picture_7.jpeg)

**2.** [**Hyper-V** マネージャー]画面の左メニューで、[**Hyper-V** サーバー名]をクリックする。 右メニューの[新規]をクリックし、さらに[仮想マシン]をクリックする。 仮想マシンの新規作成ウィザードが表示されます。

![](_page_12_Picture_110.jpeg)

3. 以下の画面が表示されたら、表示されている内容を確認し「次へ]をクリックする。

![](_page_13_Picture_1.jpeg)

![](_page_13_Figure_2.jpeg)

詳細は手順 8 (19 ページ) を参照してください。

**4.** 以下の画面が表示されたら、仮想マシンの[名前]と[場所]を指定して[次へ]をクリックする。

![](_page_14_Picture_38.jpeg)

![](_page_14_Picture_2.jpeg)

仮想マシンの格納先を変更する場合は、[仮想マシンを別の場所に格納する] にチェックを入れてフォルダーを指定します。

5. 以下の画面が表示されたら、仮想マシンに割り当てるメモリ容量を指定して[次へ]をクリックする。

![](_page_15_Picture_1.jpeg)

![](_page_15_Picture_2.jpeg)

ヒント

#### 6. 以下の画面が表示されたら、ネットワークの構成を設定して[次へ]をクリックする。

[接続] プルダウンメニューより、[接続しない]または事前に作成した仮想ネットワークを指定でき ます。

![](_page_16_Picture_43.jpeg)

**7.** 以下の画面が表示されたら、使用する仮想ハードディスクを設定して、[次へ]をクリックする。

![](_page_16_Picture_44.jpeg)

![](_page_17_Picture_0.jpeg)

- 仮想ハードディスクは必要に応じて以下のいずれかを選択します。
	- -[仮想ハードディスクを作成する] 新規に容量可変仮想ハードディスクを作成します。
	- -[既存の仮想ハードディスクを使用する] 事前に作成した仮想ハードディスクを使用します。
	- [後で仮想ハードディスクを接続する] 後で仮想ハードディスクを作成し、接続します。
- [仮想ハードディスクを作成する]を選択した場合に作成される仮想ハードディスクは 容量可変です。 容量固定の仮想ハードディスクを使用する場合は、[後で仮想ハードディスクを 接続する]を選択してください。

容量可変の仮想ハードディスクと容量固定の仮想ハードディスクはそれぞれ以下 の特徴があります。

- ー「容量可変の仮想ハードディスク] データの書き込みが増えるにつれて仮想ハードディスクのサイズが大きくなりま す。ハードディスクを効率的に使用できますが、容量固定の仮想ハードディスクと 比較するとディスク I/O 性能は低下します。
- -[容量固定の仮想ハードディスク] 作成時に仮想ディスクと同じ要領の領域を物理ハードディスク上に確保します。

パフォーマンス上の理由から、容量固定の仮想ハードディスクの使用を推奨します。 容量固定の仮想ハードディスクの作成手順については、「■ 容量固定仮想ハードディ スクの作成手順」(21 ページ)を参照してください。

[後で仮想ハードディスクを接続する]を設定した場合は、後から仮想ハードディス クを手動で接続し、インストールタイプを手動で設定する必要があります。 仮想ハードディスクの接続手順については、「■ ゲスト OS のインストール方法」ー [手順 3] - [ヒント] (26 ページ)を参照してください。 また、インストールタイプの設定手順については、「■ ゲスト OS のインストール 方法」-[手順 3] - [ヒント] (27 ページ)を参照してください。

8. 以下の画面が表示されたら、インストールオプションを設定して[次へ]をクリックする。

![](_page_18_Picture_158.jpeg)

![](_page_18_Picture_2.jpeg)

インストールオプションは以下のいずれかを選択します。

-[後でオペレーティングシステムをインストールする] 何も設定されません。

- -[ブート CD/DVD-ROM からオペレーティングシステムをインストールする]
	- 物理 CD/DVD ドライブ
	- イメージファイル

物理 CD/DVD ドライブまたは ISO 形式の CD/DVD イメージファイルを仮想マ シンから使用できるように設定します。

- -[ブートフロッピーディスクからオペレーティングシステムをインストールする] フロッピーブートを行うために仮想フロッピーディスクを設定します。
- -[ネットワークベースのインストールサーバーからオペレーティングシステムを インストールする] インストールサーバーから OS をインストールします。
- 手順7で「既存の仮想ハードディスクを使用する〕または「後で仮想ハードディスクを 接続する]を選択していた場合、この画面は表示されません。
- [後でインストールされます]を設定し、仮想マシンにゲスト OS をインストールする 場合は、OS インストールに使用するインストールタイプを手動で設定する必要があり ます。インストールタイプの設定手順については、「■ ゲスト OS のインストール方法」 - [手順 3] - [ヒント] (27 ページ)を参照してください。

**9.** 以下の画面が表示されたら、設定内容を確認し[完了]をクリックする。

![](_page_19_Picture_31.jpeg)

以上で仮想マシンの作成作業は完了です。

### <span id="page-20-0"></span>■ 容量固定仮想ハードディスクの作成手順

容量固定仮想ハードディスクの作成手順について説明します。

次の手順に従って作成してください。

**1.** サーバーマネージャーの左メニューから[役割]→[**Hyper-V**]→[**Hyper-V** マネージャー]をクリック する。

Hyper-V マネージャー画面が表示されます。

![](_page_20_Picture_5.jpeg)

**2.** [**Hyper-V** マネージャー]画面の左メニューで、[**Hyper-V** サーバー名]をクリックする。 右メニューの[新規]をクリックし、さらに[ハードディスク]をクリックする。 仮想ハードディスクの新規作成ウィザードが表示されます。

![](_page_20_Picture_88.jpeg)

3. 以下の画面が表示されたら、表示されている内容を確認し「次へ]をクリックする。

![](_page_21_Picture_57.jpeg)

4. 以下の画面が表示されたら、[容量固定]が選択されていることを確認し [次へ] をクリックする。

![](_page_21_Picture_3.jpeg)

5. 以下の画面が表示されたら、仮想ハードディスクの[名前]と[場所]を指定して[次へ]をクリック する。

![](_page_22_Picture_43.jpeg)

6. 以下の画面が表示されたら、作成する仮想ハードディスクの [サイズ] を入力して [次へ] をクリック する。

![](_page_22_Picture_44.jpeg)

**7.** 以下の画面が表示されたら、設定内容を確認し[完了]をクリックする。

![](_page_23_Picture_31.jpeg)

以上で容量固定仮想ハードディスクの作成は完了です。

### <span id="page-24-0"></span>■ ゲスト OS のインストール方法

仮想マシンにゲスト OS をインストールする方法について説明します。

次の手順に従って作成してください。

- **1.** 物理 **CD/DVD** ドライブからインストールを行う場合は、インストールメディアを物理 **CD/DVD** ドライ ブにセットする。
- **2.** サーバーマネージャーの左メニューから[役割]→[**Hyper-V**]→[**Hyper-V** マネージャー]をクリック する。

Hyper-V マネージャー画面が表示されます。

![](_page_24_Picture_6.jpeg)

**3.** [**Hyper-V** マネージャー]画面の左メニューで、[<**Hyper-V** サーバー名>]をクリックする。

![](_page_24_Picture_8.jpeg)

![](_page_25_Picture_0.jpeg)

- 仮想マシンの新規作成時に「仮想ハードディスクの接続]で「後で仮想ハードディスク を接続する]を選択した場合(19 ページ)は、以下の手順で仮想ハードディスクを接続 します。
	- 1. 仮想マシンを右クリックし、[設定]をクリックする。

![](_page_25_Picture_3.jpeg)

2. [IDE コントローラー0] → [ハードドライブ]を選択して [追加] をクリックする。

![](_page_25_Picture_73.jpeg)

3. [ハードドライブ]画面が表示されるので、「参照]をクリックして仮想ハードデ ィスクを設定し、[OK]をクリックする。

![](_page_26_Picture_1.jpeg)

● 仮想マシンの新規作成時に [インストールオプション] で [後でオペレーティングシス テムをインストールする]を選択した場合 (19 ページ)は、以下の手順でゲスト OS イ ンストールに使用するインストールタイプを事前に指定します。

![](_page_26_Picture_3.jpeg)

- 2. 「IDE コントローラー1] → [DVD ドライブ] をクリックする。
- 3. [メディア]で以下のいずれかを設定し、[OK]をクリックする。 -[イメージファイル]
	- -[物理 CD/DVD ドライブ]

![](_page_27_Picture_3.jpeg)

**4.** 仮想マシンの一覧からゲスト **OS** をインストールする仮想マシンを右クリックし、[接続]をクリックす る。

![](_page_28_Picture_1.jpeg)

[仮想マシン接続]画面が表示されます。

![](_page_28_Picture_3.jpeg)

![](_page_28_Picture_4.jpeg)

統合サービス適用前は仮想マシンからカーソルが外せません。 仮想マシンからカーソルを外す場合は、 [Ctrl + alt + ←] キーを同時に押下します。 5. [仮想マシン接続]画面の左上にある開始ボタン<sup>00</sup>をクリックする。 仮想マシンが起動します。

![](_page_29_Picture_1.jpeg)

**6. OS** のインストール画面が表示されるので、画面の指示に従ってゲスト **OS** のインストールを行う。 ここでは例として Windows Vista をインストールします。

![](_page_29_Picture_107.jpeg)

![](_page_29_Picture_4.jpeg)

ゲスト OS のインストールでは物理マシンへのインストール時に必要となる「システムの アップデート」もしくは「Starter Pack」、追加ドライバの適用は必要ありません。

ゲスト OS のログオン時に [Ctrl + Alt +Del] キーを押下する必要がある場合は、[仮想マ シン接続]画面の [操作] → [Ctrl + Alt + Del] を選択してください。

以上でゲスト OS のインストールは完了です。

### <span id="page-30-0"></span>■ 統合サービスの適用方法

Express5800 で Hyper-V を使用する場合は、ゲスト OS に「統合サービス」を必ず適用して下さい(統合サー ビスとは、Hyper-V 環境において性能面・操作性向上を図るための機能です)。

仮想マシンに統合サービスを適用する方法について説明します。

次の手順に従って作成してください。

#### **1.** 仮想マシンを起動する。

2. [仮想マシン接続]画面の [操作] → [統合サービスセットアップディスクの挿入] をクリックする。

![](_page_30_Picture_6.jpeg)

![](_page_30_Picture_7.jpeg)

以下のメッセージが表示された場合は、[Hyper-V 統合サービスのインストール] を選択してインストールを続行します。

![](_page_30_Picture_105.jpeg)

3. 以下のメッセージが表示されるので、[はい]をクリックして再起動する。

![](_page_31_Picture_1.jpeg)

以上で統合サービスの適用は完了です。

# <span id="page-32-0"></span>**4** 仮想マシンのエクスポート**/**インポート

ここでは仮想マシンの複製と復元方法であるエクスポートとインポート方法を説明します。

#### <span id="page-32-1"></span>■ 仮想マシンのエクスポート

仮想マシンをエクスポートする方法について説明します。

次の手順に従って設定してください。

する。

**1.** サーバーマネージャーの左メニューから[役割]→[**Hyper-V**]→[**Hyper-V** マネージャー]をクリック する。 Hyper-V マネージャー画面が表示されます。

**2.** [**Hyper-V** マネージャー]画面の左メニューで、[**Hyper-V** サーバー名]をクリックする。 仮想マシンの一覧からエクスポート対象の仮想マシンを右クリックし、[エクスポート]をクリック

![](_page_32_Picture_92.jpeg)

[仮想マシンのエクスポート]画面が表示されます。

![](_page_32_Picture_93.jpeg)

![](_page_33_Picture_0.jpeg)

#### 3. [仮想マシンのエクスポート]画面で [場所] にエクスポート先を指定し、[エクスポート] をクリック する。

仮想マシンがエクスポートされます。

![](_page_33_Picture_67.jpeg)

仮想マシンのエクスポートが実行されている間は、[状況]に処理の進捗状況が表示されます。

![](_page_33_Picture_68.jpeg)

仮想マシンのエクスポートが成功した場合は [状況] に [成功] と表示された後、[成功] の表示が消え ます。

![](_page_33_Picture_69.jpeg)

以上で仮想マシンのエクスポートは完了です。

### <span id="page-34-0"></span>■ 仮想マシンのインポート

仮想マシンをインポートする方法について説明します。

次の手順に従って設定してください。

**1.** サーバーマネージャーの左メニューから[役割]→[**Hyper-V**]→[**Hyper-V** マネージャー]をク リックする。

Hyper-V マネージャー画面が表示されます。

![](_page_34_Picture_5.jpeg)

**2.** [**Hyper-V** マネージャー]画面の左メニューで、[**Hyper-V** サーバー名]をクリックする。 右メニューの「仮想マシンのインポート]をクリックする。

![](_page_34_Picture_87.jpeg)

[仮想マシンのインポート]画面が表示されます。

![](_page_35_Picture_1.jpeg)

- **3.** [仮想マシンのインポート]画面で[場所]にインポート先を指定する。
- **4.** [仮想マシンのインポート]画面で[インポート設定]を設定して、[インポート]をクリックする。

![](_page_35_Picture_4.jpeg)

以下のいずれかを選択します。

- -[仮想マシンを移動または復元する(既存の一意な ID を使用する)]
- -[仮想マシンをコピーする(新しい一意な ID を作成する)]

![](_page_35_Picture_8.jpeg)

- インポートする仮想マシンの一意な ID を維持した状態でインポートする場合、「仮 想マシンを移動または復元する(既存の一意な ID を使用する)]を選択します。 既にインポート先に同じ ID を持つ仮想マシンが存在する場合、インポートできま せん。
	- インポートする仮想マシンの一意な ID を新たに作成してインポートする場合、「仮 想マシンをコピーする(新しい一意な ID を作成する)]を選択します。

同じエクスポートファイルを使用して再度インポートする場合は、以下の設定にチェックを入れま す。本設定により、指定したインポートデータが [Hyper-V の設定] で指定した既定のフォルダー にコピーされます。

-[すべてのファイルを複製し、同じ仮想マシンを再度インポートできるようにする]

以上で仮想マシンのインポートは完了です。

# <span id="page-37-0"></span>**5** ゲスト **OS** について

### <span id="page-37-1"></span>■ ゲスト OS のライセンス認証について

Hyper-V 2.0 でゲスト OS をご利用いただくためには、一部の OS を除き、ライセンス認証の手続きが必要で す。ライセンス認証済みか確認し、必要に応じて手続きを行ってください。 詳細は以下の Web サイトを確認してください。

『ゲスト OS のライセンス認証について』 <http://support.express.nec.co.jp/os/w2008r2/hyper-v-v2.html#notice>

### <span id="page-37-2"></span>■ ゲスト OS のインストール媒体について

Express5800 シリーズで提供している OS 媒体 (バックアップ CD-ROM/DVD-ROM)のバージョン (ID) によっては、ゲスト OS のインストールに使用することができないものがあります。 以下の Web サイトをご確認の上、ご利用ください。

『ゲスト OS インストール媒体について』 <http://support.express.nec.co.jp/os/w2008r2/hyper-v-v2.html#notice>

# <span id="page-38-0"></span>**6** トラブルシューティング

### ■Hyper-V で出力される可能性のあるイベントログについて

Hyper-V 2.0 インストールの際に、出力される可能性のある警告レベルのイベントログについては、以下を 参照してください。

![](_page_38_Picture_3.jpeg)

Hyper-V 起動時に、イベントログ(アプリケーションログ)に以下の警告イベントが登録さ れる

イベント ID : 6004 ソース : winlogon 種類 : 警告 説明 : winlogon 通知サブスクライバ <Trusted Installer> で重要な通知イベントに 失敗しました。 →Trusted Installer サービスが、シャットダウンにより強制終了されたことが 原因です。 再起動時に登録されている場合は、運用上の支障はありません。

![](_page_38_Picture_6.jpeg)

**?**

Hyper-V マネージャーから外部仮想ネットワークを作成または削除した時、次のような内容の 警告がシステムイベントログに記録される場合がある

イベント ID : 32 ソース : VMSMP 種類 : 警告

説明 : スイッチ '' のポート '' へ NIC ' 物理的なネットワークカード名 ' を接続 できませんでした。状態 = C000003A 発生

→システムに影響のないメッセージです。 ポート名とスイッチ名が空の状態であれば、運用上の支障はありません。

## ■Hyper-V インストール時のトラブル

Windows Server 2008 R2 環境で Hyper-V をインストール後、ホスト OS から起動できない

→搭載メモリサイズが512GB を超えるWindows Server 2008 R2 環境でHyper-V を インストールすると、OSから起動できなくなることがあります。

本事象が発生したときは、搭載メモリサイズを512GB以下に変更してホストOSを起 動し、KB2133637 もしくはWindows Server 2008R2 Service Pack 1 のいずれかを 適用してください。

詳細は「■インストール前に確認が必要なもの」(5ページ)を参照してください。